## <span id="page-0-0"></span>**Provider Directory Lookup - Referral Client**

## **Overview**

This guide outlines the steps to look up providers using the Medical-Objects Referral Client. You will need to have the Referral Client installed before you can follow these steps. If you do not, Please see **[this](https://kb.medical-objects.com.au/display/PUB/Installing+the+Referral+Client)** guide.

If you have any questions or require further assistance you can contact the Medical-Objects helpdesk on (07) 5456 6000.

## <span id="page-0-1"></span>How to lookup providers

1. Right click on the **Trinity Referral Client** icon in the tray (highlighted below).

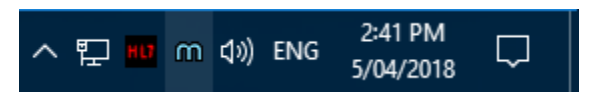

2. From here you will be given the option to access the provider lookup.

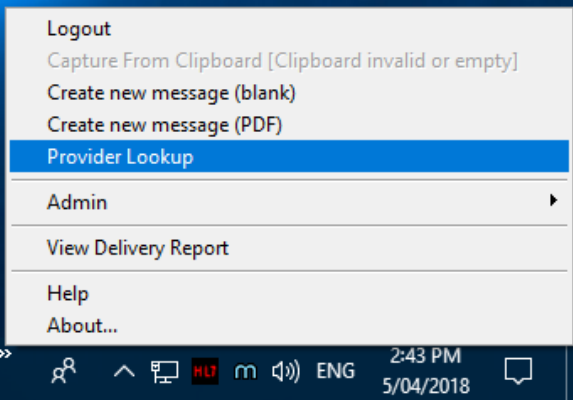

3. Once selected, the **Provider Lookup** window will appear. Within the window (seen below) there are multiple fields you can search who you

would like to send to. The most commonly used is **Name**. You can select what type of search you would like from the drop-down menu.

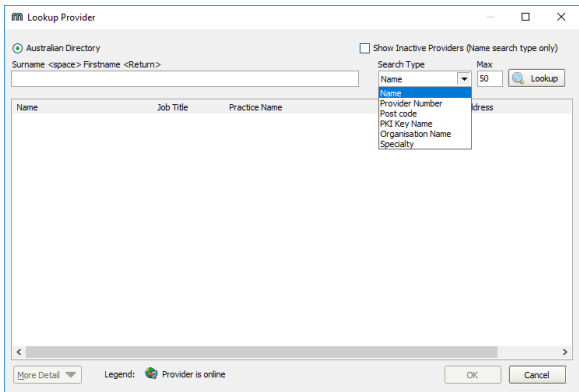

4. Once a **Search Type** has been selected you will be able to enter the details for receiver in the search box.

The format for searching will always be shown above the box and will change with each **Search Type** selected.

For example, the formatting for **Name** is **Surname** <space> **Firstname** <return> where return is the enter key.

1 [Overview](#page-0-0)

- 2 [How to lookup providers](#page-0-1)
- 3 [Firewall Requirements](#page-2-0)

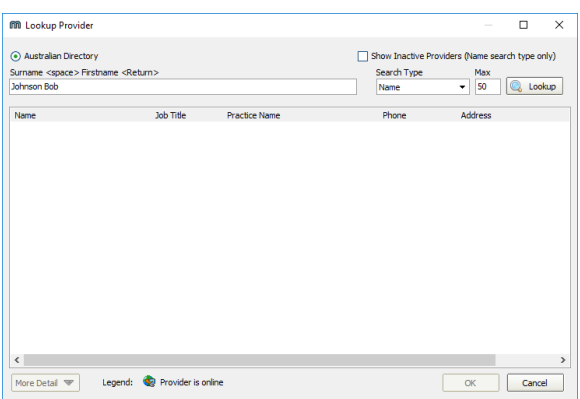

5. Once the enter key has been pressed the search results will appear. From here you can select who you would like

to send to and this will copy their provider number to your clipboard. Alternatively the **Lookup** button can be used.

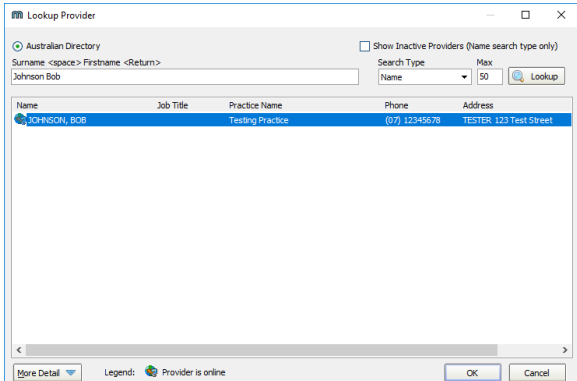

- 6. If you are using the **Provider Lookup** in conjunction with a practice management software package for the addressing of reports, you can now paste the copied provider number into the appropriate field inside your software.
- 7. Finally, at the bottom of the window **More Detail** can be selected to show the providers business details

such as Addresses, Phone Numbers and the providers Profession.

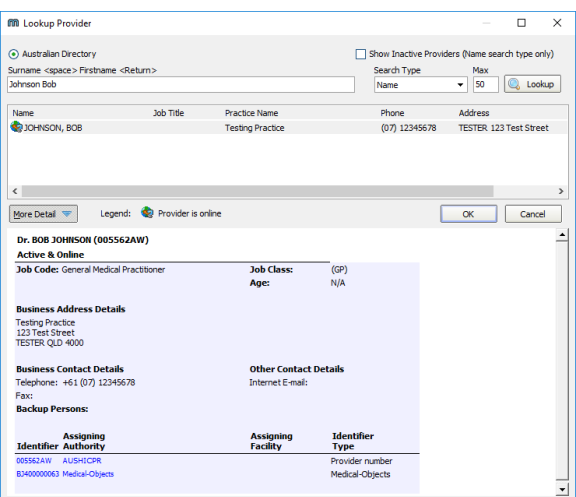

Having issues finding a doctor? Try the following: Δ

- Change the search type to **Organisation**, and search for the practice name.

- Try a partial name search if you're unsure of the full name. "Bob Johnson" can be found by searching for "John B" or "Jo Bob".

- If the doctor has a space in their surname, try leaving out the space. For example, "Bob Von Doctor" can by found by searching "VonDoctor" as the surname.

## <span id="page-2-0"></span>Firewall Requirements

If the lookup fails with an error such as "Invalid message, too few segments" there may be a firewall blocking access.

The following are the connection details used by the client to perform lookups that may require firewall configuration.

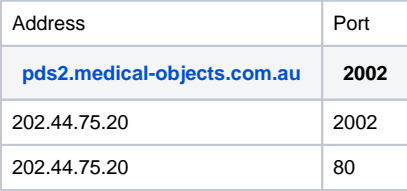